## ①配布されたクライアント証明書をパソコンに保存します。

## ②配布されたクライアント証明書のインストール

①で保存したファイルをダブルクリックします

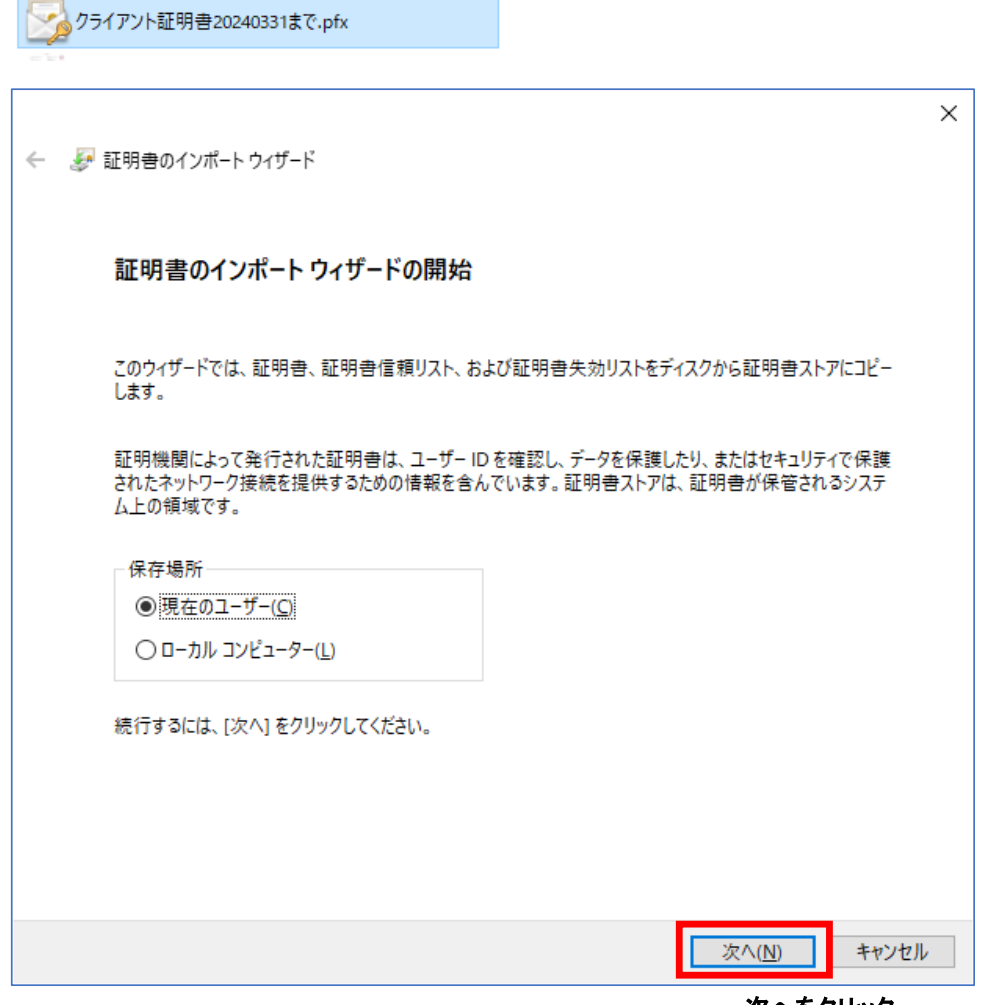

次へをクリック

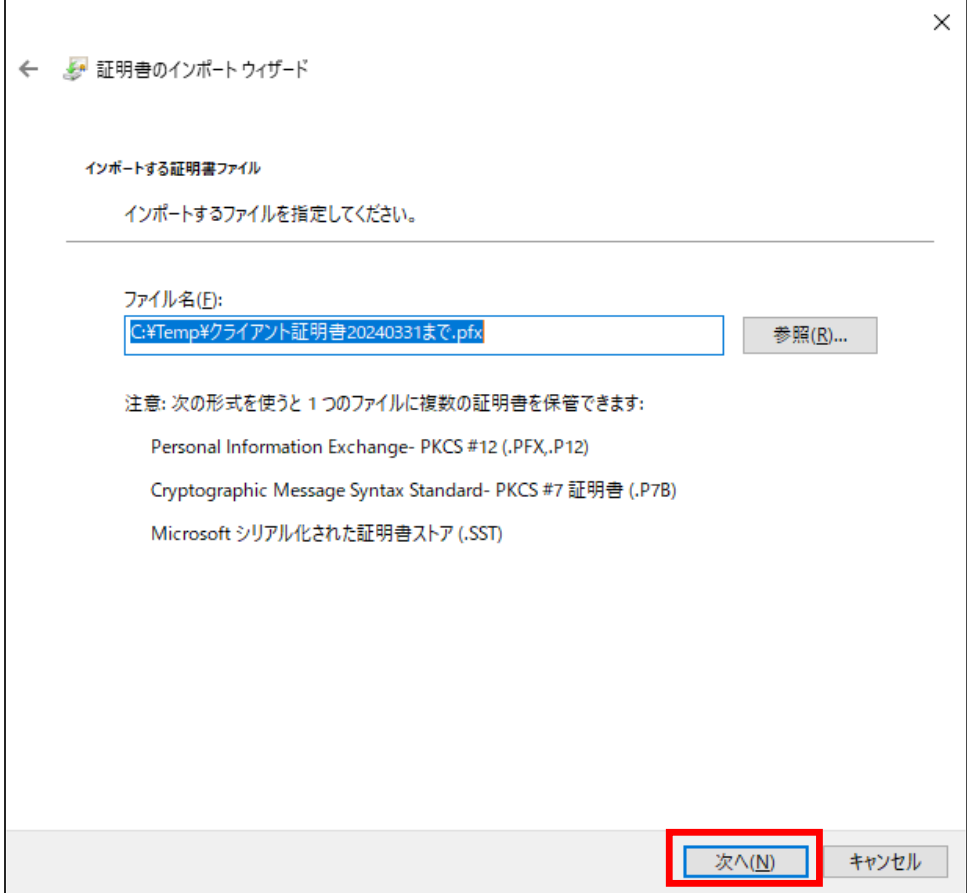

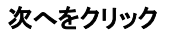

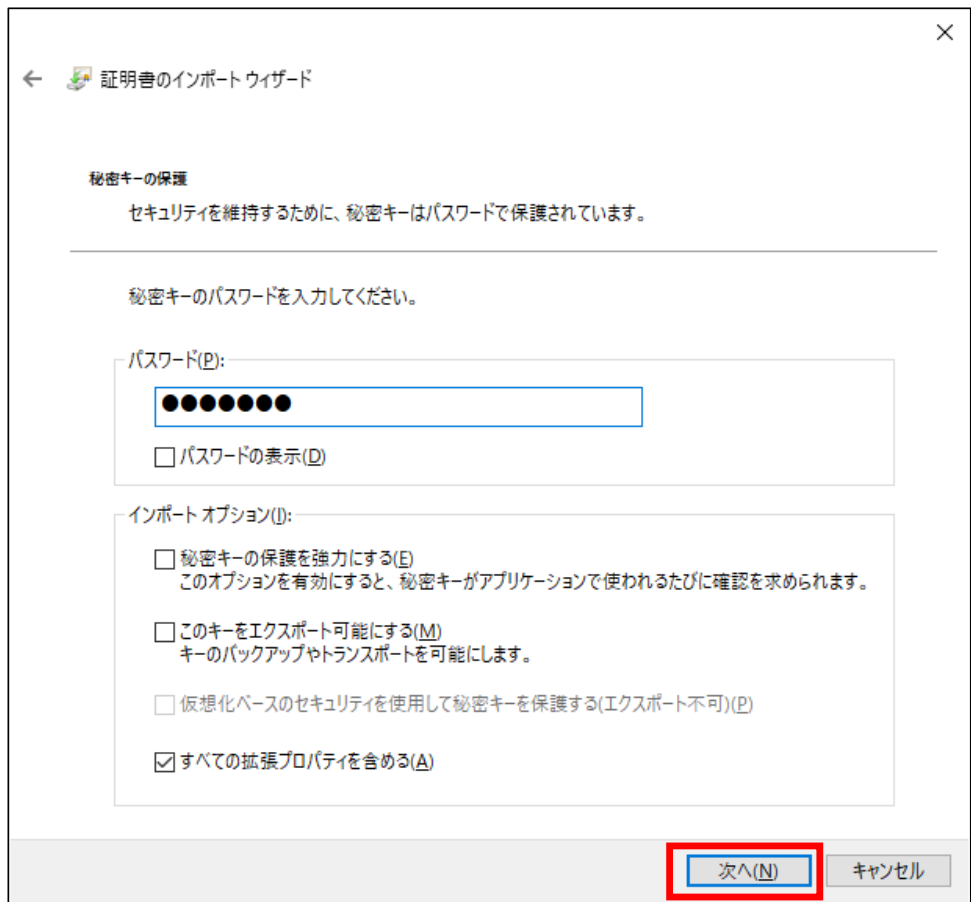

## 案内されたパスワードを入力し 次へをクリック

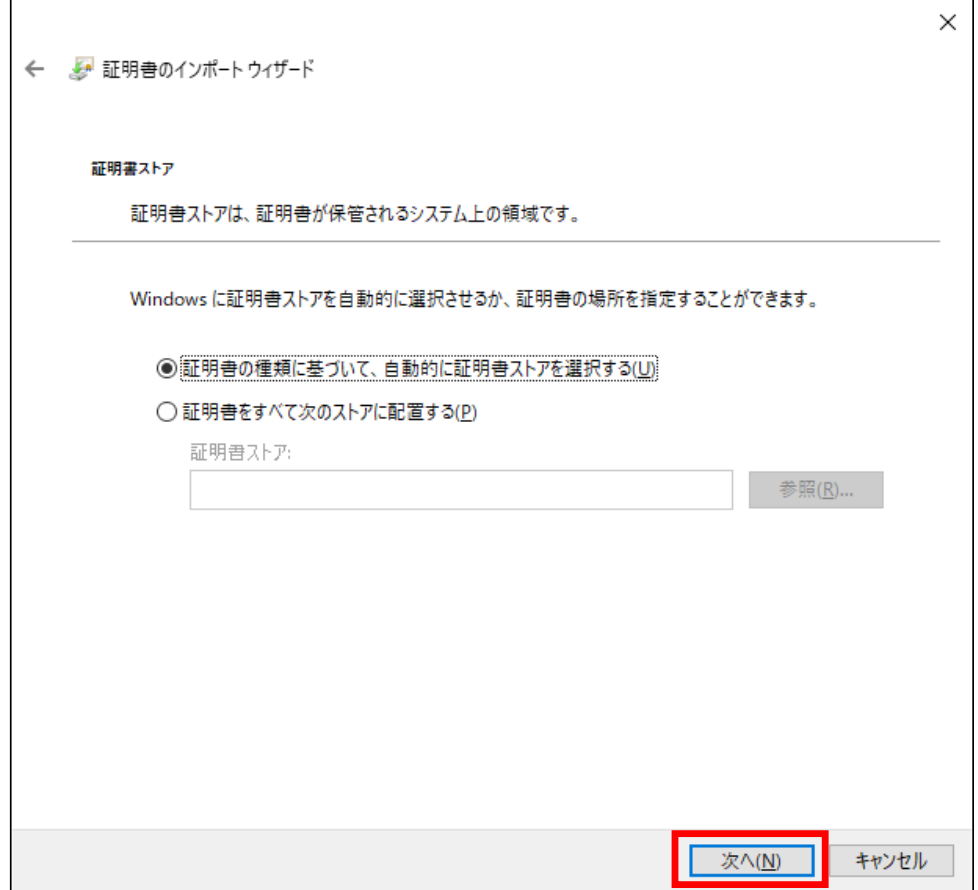

次へをクリック

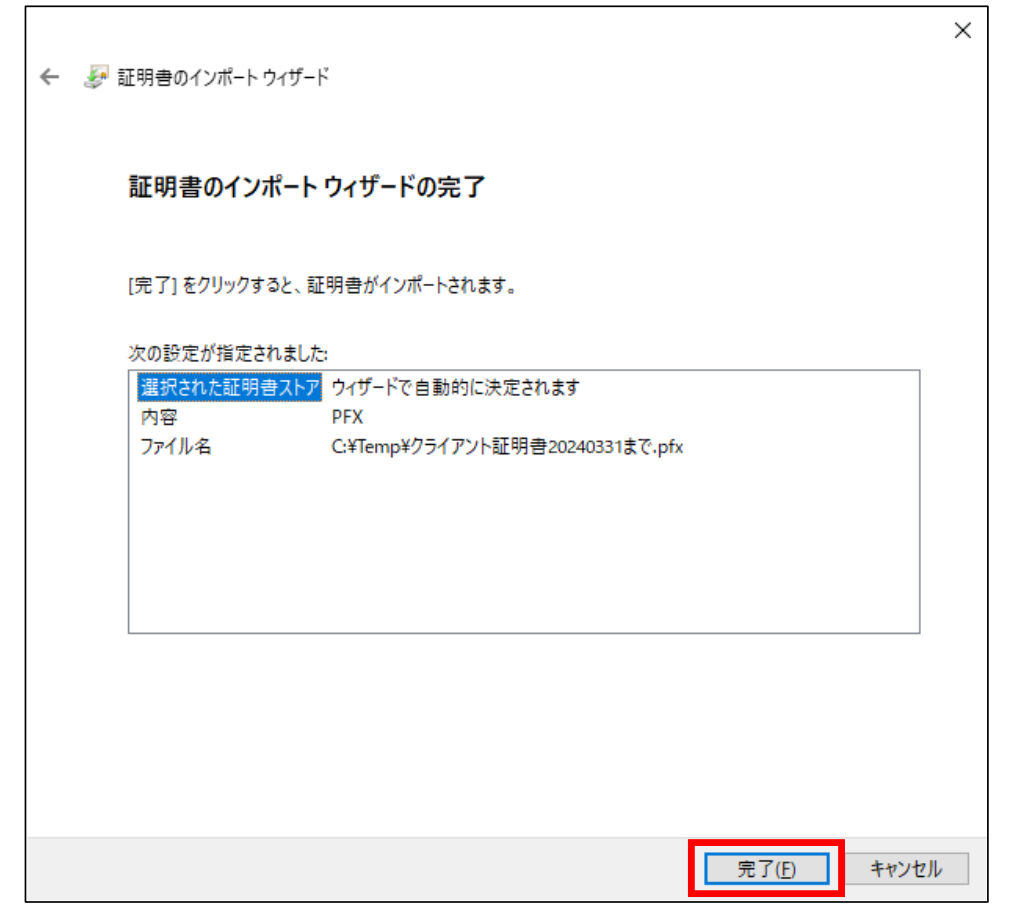

完了をクリック